## Smart Life App Installation Guide

- **1** Navigate to the app store on your mobile device.
- **2** Download an app called Smart Life.
- **3** Once app is downloaded, open the app and select Register.

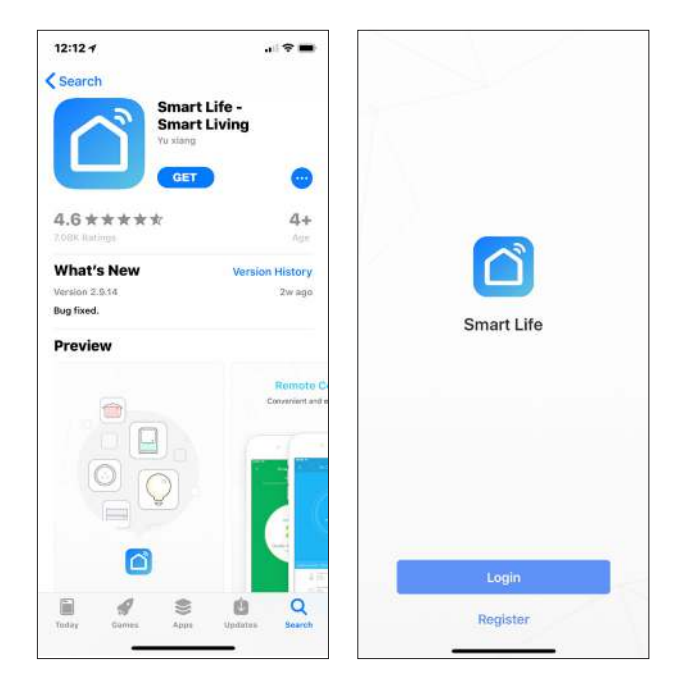

- **4** The app should automatically detect your country code. If not, please select the country code for your country of residence.
- **5** Enter either your email address or phone number. (If you enter your phone number you will be sent a verification text message which you will need in the next step).

11:59

 $\mathbf{e} \times \mathbf{e}$  $\zeta$  Back Register **USA**  $+1$ ) Mobile Number/E-mail Register and agree with User Agreement and Privacy Terms

**6** If you're setting up using a phone number, please enter the verification code that was sent to your phone and your desired password, then select confirm Confirm.

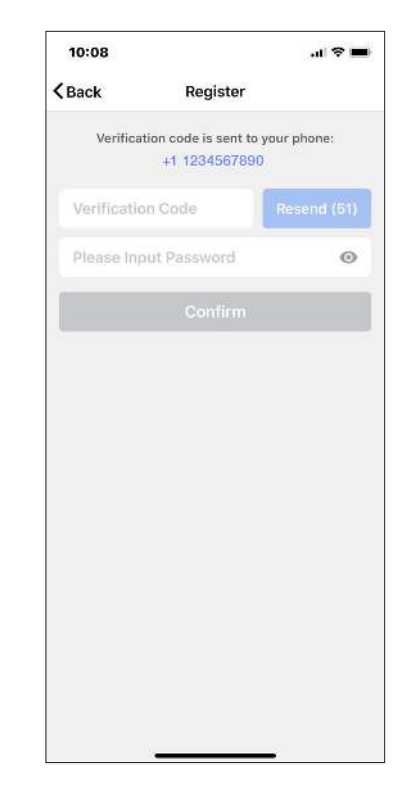

**7**  $\mid$  If you're setting up using an email address  $\mid$  **8**  $\mid$  You have now successfully created an  $\mid$  **10** please enter your desired password, and select Confirm.

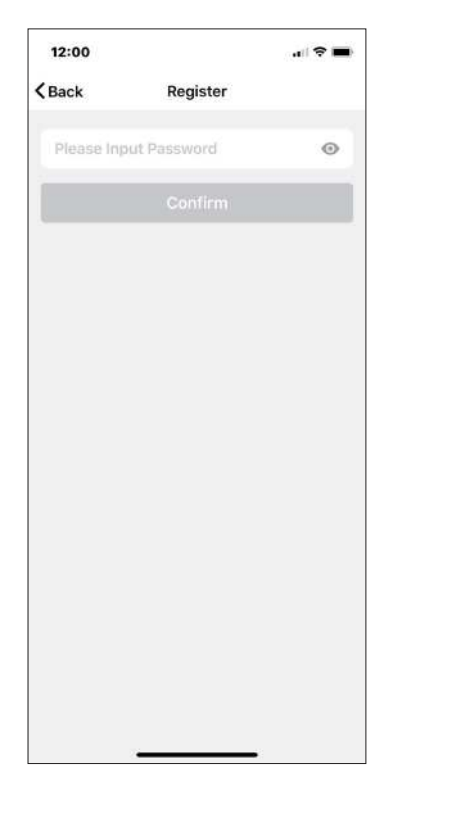

- You have now successfully created an account and you're now ready to start setting up your Smart bulbs and fixtures.
- **9** Select the Plus (+) in the top right corner to add a device.

12:00  $\mathbf{u}^{\dagger} \in \mathbf{H}$ **Smart Life**  $\qquad \qquad +$ **No Device Add Device** Experience Center > 88  $\Omega$ A Devices Scones:  $p_{\rm{rofila}}$ 

## Select | Lighting devices  $\vert$ .

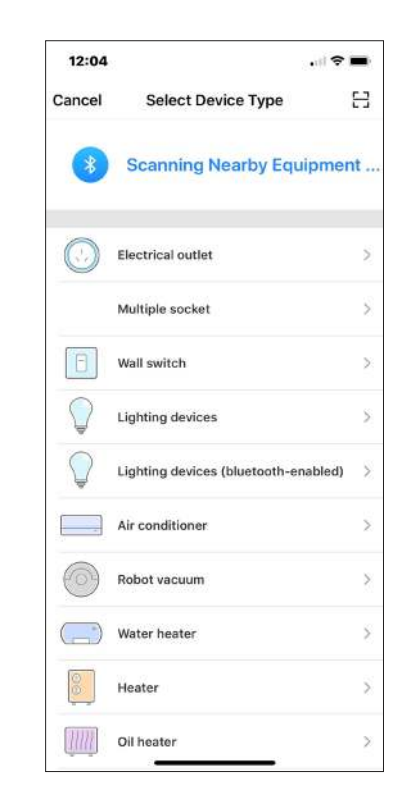

- **11** Connect your Smart light to a power source. To enter pairing mode, turn the Smart light on and then off for 3-5 seconds at a time. Do this 3 times. The Smart light will begin blinking rapidly once in pairing mode.
- 12 | Connect to your desired Wi-Fi network, enter your password, then select Confirm.
- 13 If a blue box appears at the top of the screen it means you're currently not connected to a Wi-Fi network.

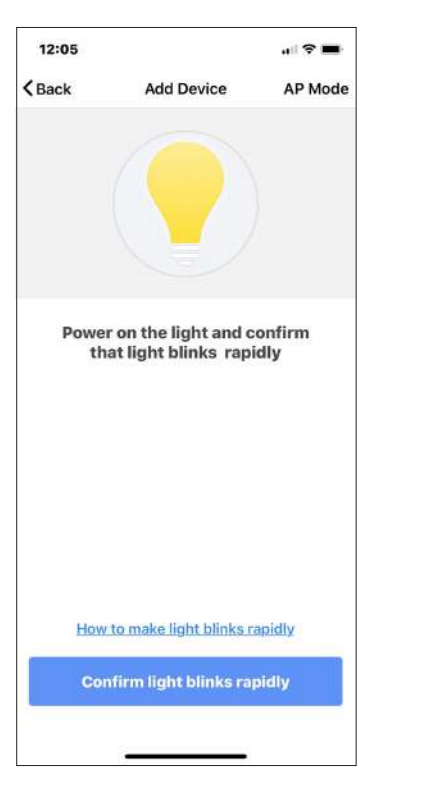

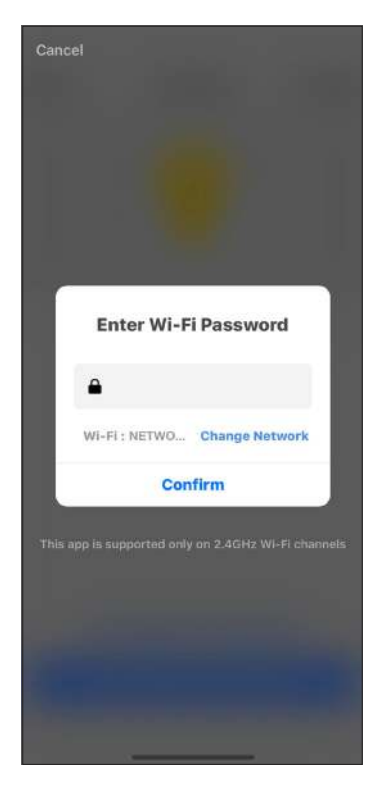

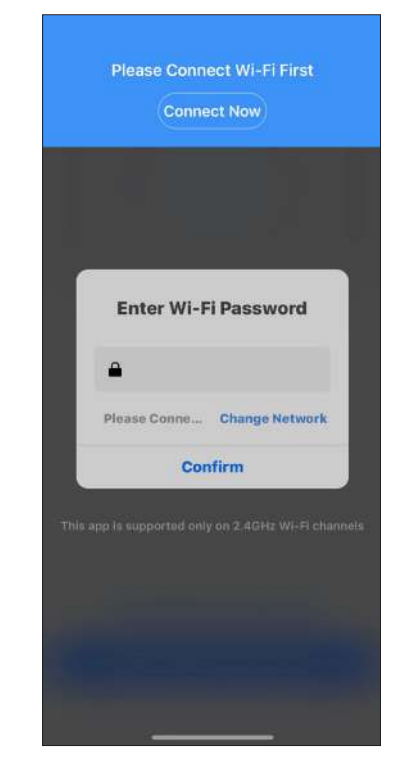

**14** | Once you select <mark>|Confirm|</mark> after entering | **15** | If you get a message that says "Failed to | **16** your password, the app will start to pair the Smart light to your app. Once you select Confirm after entering

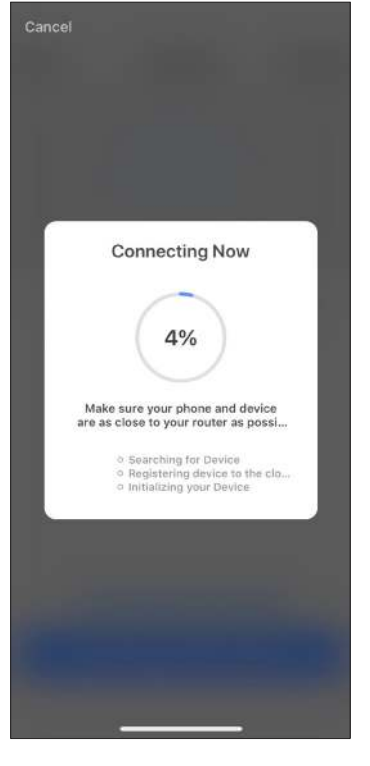

Add" it means that the connection has failed. You may have to enter the Smart light into pairing mode again, and repeat steps 11 through 14.

> **Failed to Add** Retry View Help

Once your Smart light successfully connects to the app, the below screen will pop up and you can change the name of your Smart light/device.

For Example: 16 Fixture. It's best to make this simple so that if you would like to connect this to your Alexa App or Google Home, it will be easier for the smart assistant to understand which light you would like to control.

After naming your Smart light, select Done.

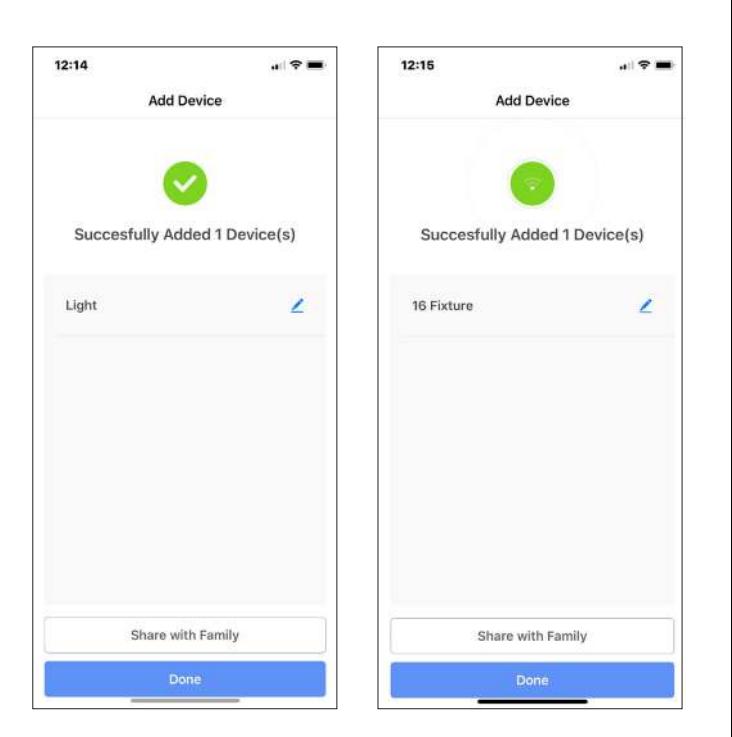

- **17** | You're now able to control your Smart light  $\begin{array}{|c|c|} \hline \end{array}$  **18** in the Smart Life app.
- 18 | Select the circle that says "White" (this may be different for your device). This will allow you to change the color and brightness of your lighting device.

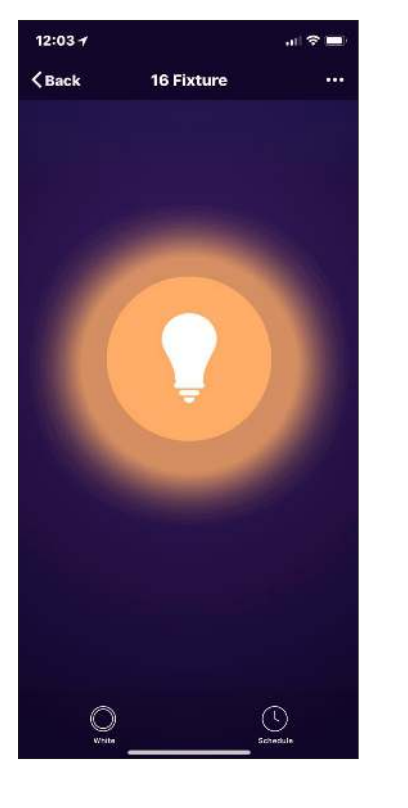

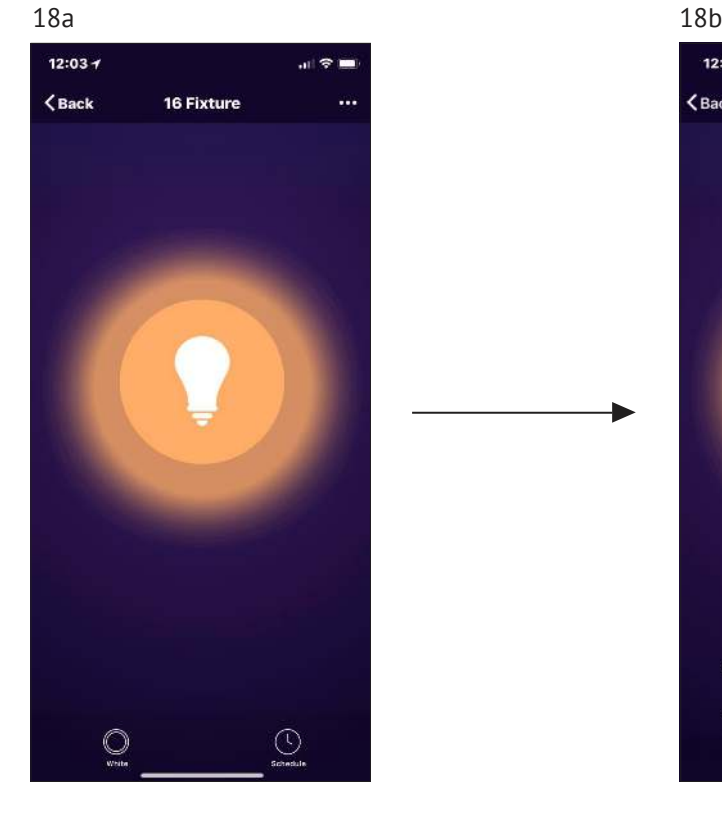

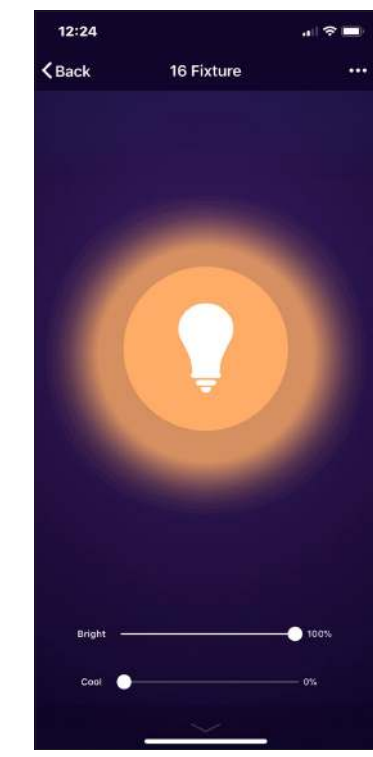

19 | Select the circle that says "Schedule". This will allow you to schedule your lighting device to turn on or off at certain times of the day. Select "Add Schedule" at the bottom of the screen to get started.

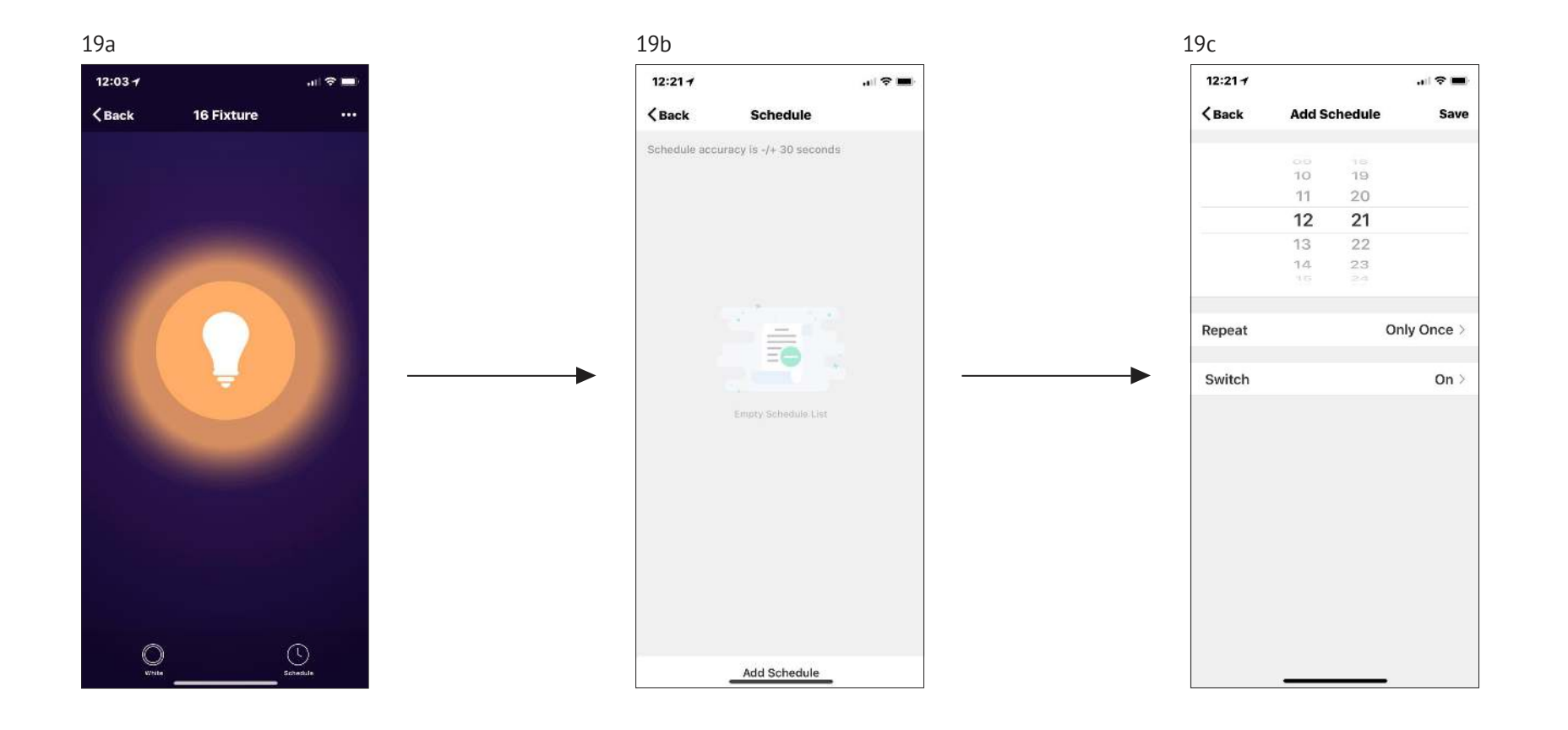

**20** On the Devices screen you can turn on/off  $\blacksquare$  **21** Select Scenes at the bottom of the screen  $\blacksquare$  **22** Select Profile all of your lighting. If you select one of your lights, you will be able to change the color, or warmness, and adjust the brightness depending on the light selected.

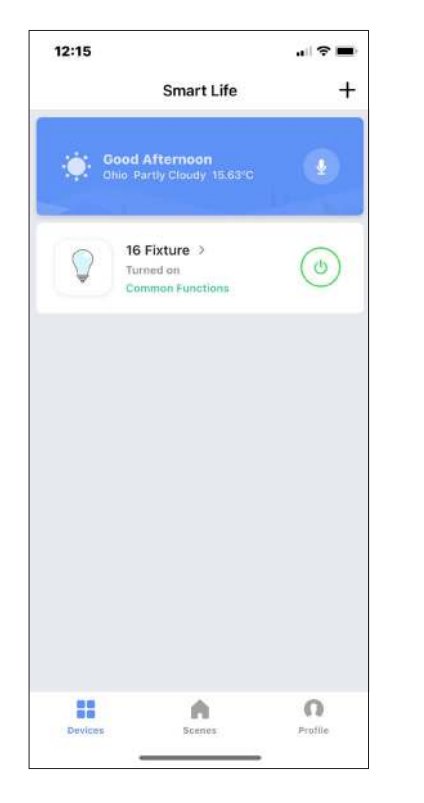

to create a Scene. For Example: You can create a scene to have your lights turn on when you arrive home or have them turn off when you leave your home.

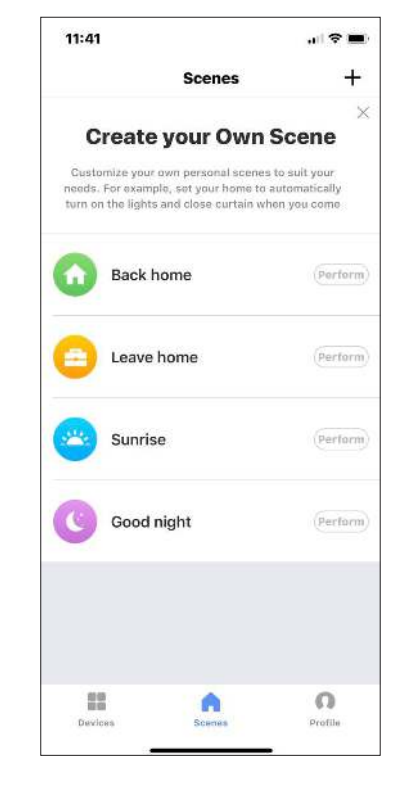

Select Profile. In your profile you can create scenes, share devices, send feedback and more. Your Smart light is now set up and ready to use in the Smart Life app.

Thank you for choosing Hamilton Hills! Customer satisfaction is our TOP priority, please let us know how you felt about your experience.

**Happy?** We are so happy that you are pleased with our product. Feel free to express your newfound joy! Share your experience by writing a review on Amazon.

**Not Happy?** If you are not fully satisfied with the item you received, have any problems like damages, or questions, please contact us. We typically respond within 24 hours.

**E-mail us: support@myhamiltonhills.com**

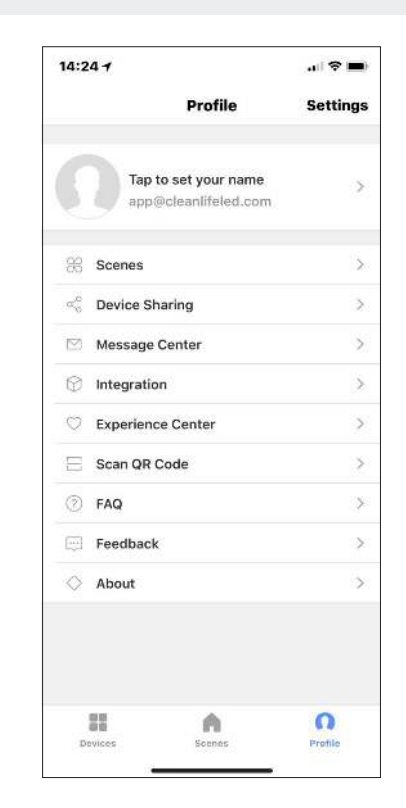